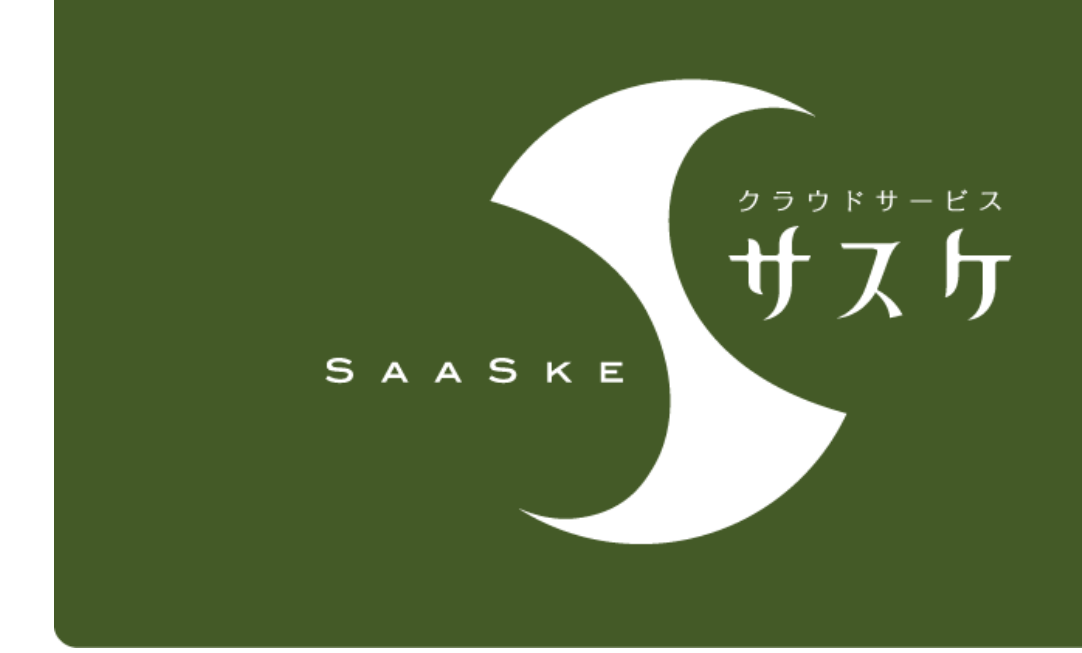

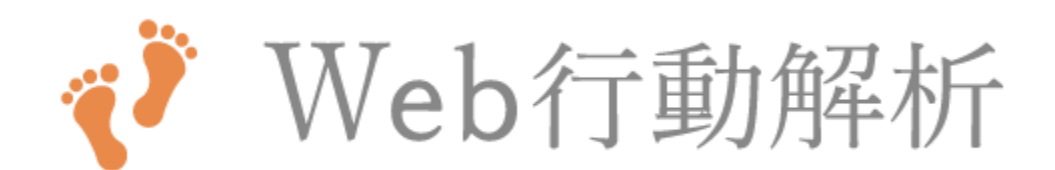

## - 操作マニュアル -

管理者マニュアル(設定編)

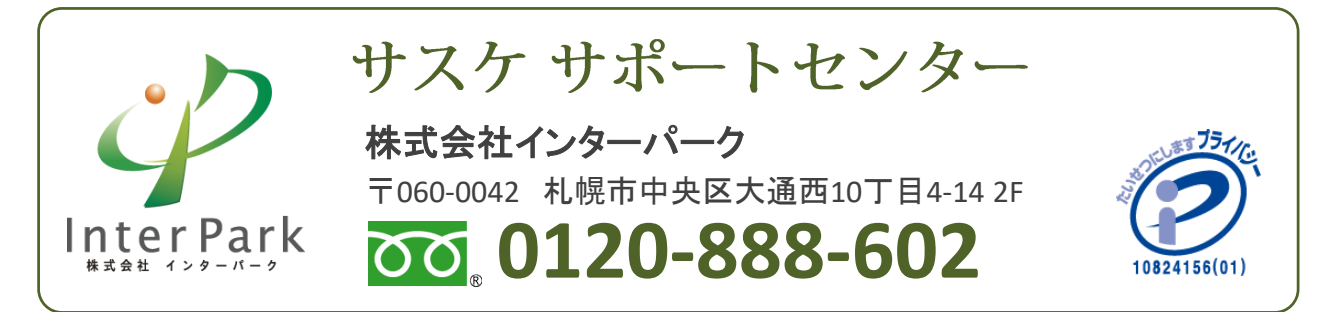

09M01-1804

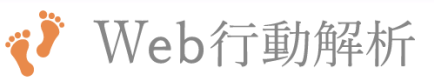

## 管理者権限 設定マニュアル

## 目次

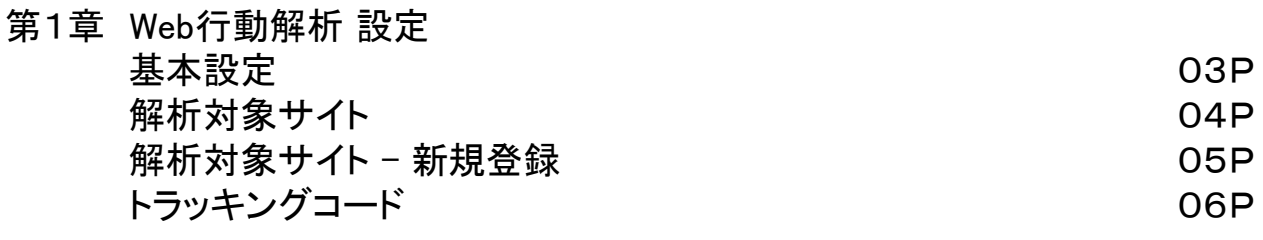

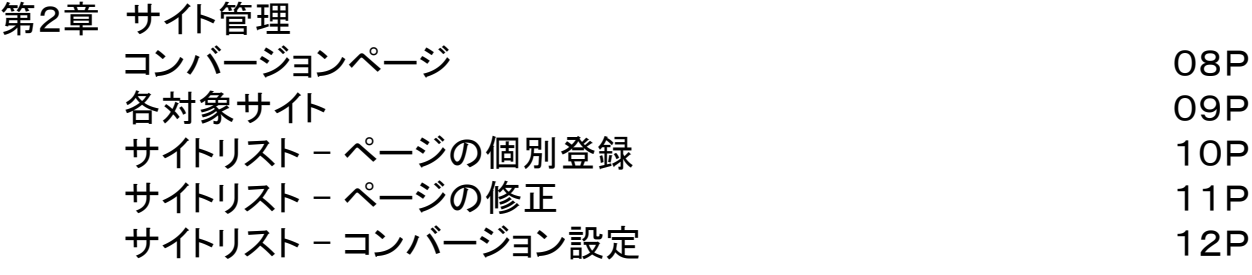

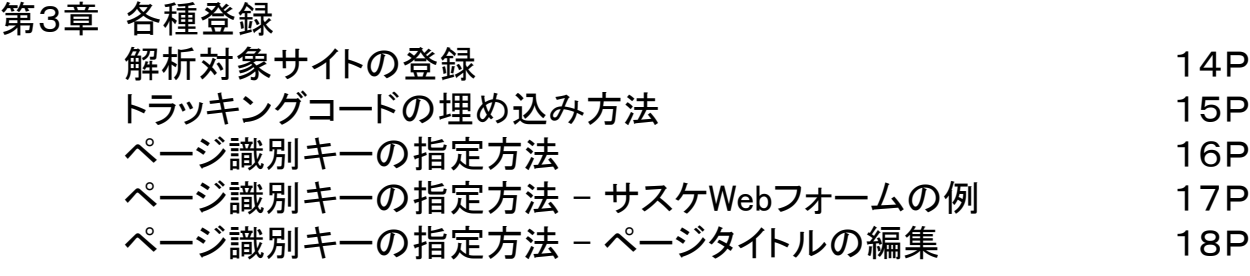

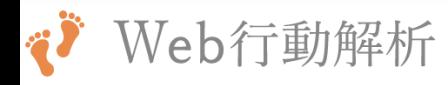

# 第1章 Web行動解析 設定

基本設定

解析対象サイト

\_\_ <u>解析対象サイト - 新規登録</u> \_\_\_\_\_\_\_\_\_\_\_\_\_\_\_

トラッキングコード

### 第1章 Web行動解析 設定

#### 基本設定

#### ここではWeb行動解析の基本的な設定を行うことができます。

◇セッション継続時間 ユーザーがページから離脱した際 に「何時間後までは1セッションとし て扱うか」の時間を指定することが できます。

例えば「初めにAページにアクセスし、 次にBページへアクセスし、離脱。 3時間後にCページへアクセスが あった。」場合には・・・

・「1時間」に設定していた時 セッション継続時間より長い 間離脱していたため「2つの セッション」として扱われま す。 ・「6時間」に設定していた時

セッション継続時間より短い 間離脱していたため「1つの セッション」として扱われま す。

◇スコア上限

1セッション内で加算されていくスコ アの上限を指定できます。 こちらは各ページにて「コバージョ ン」の設定を行った際に指定してく ださい。

◇除外IPアドレス

◇除外ホスト名

解析から除外したいIPもしくはホスト を設定できます。除外したIP・ホスト で接続した場合、アクセスの解析・ PVにカウントされません。

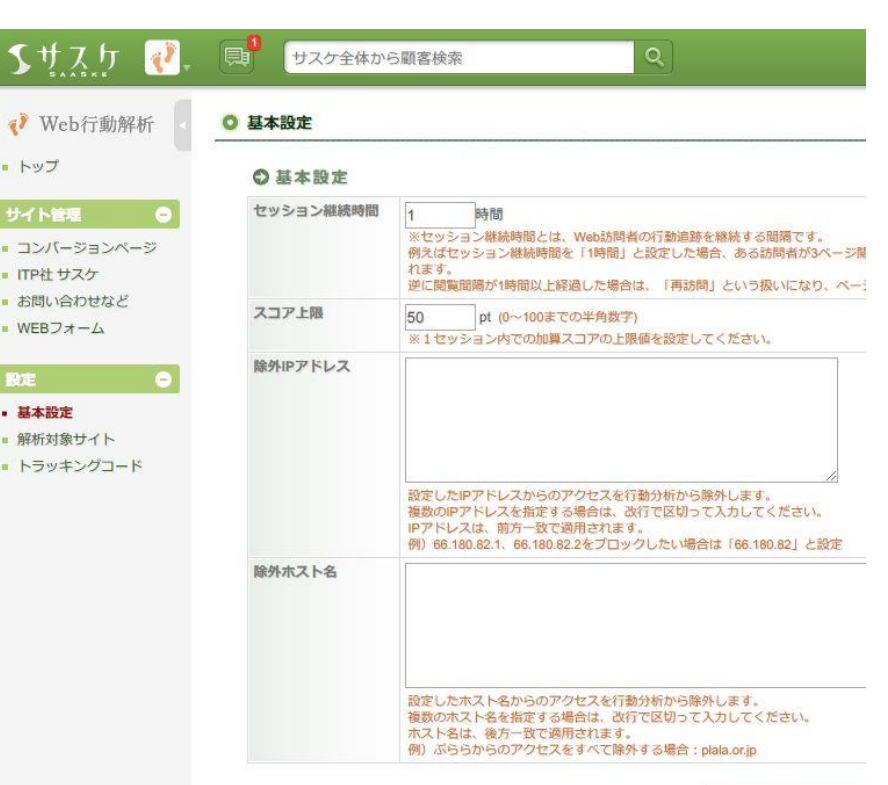

以上の内容でよろしけれ

#### 第1章 Web行動解析 設定

#### 解析対象サイト

#### どのサイトを解析するか、を登録することができます。

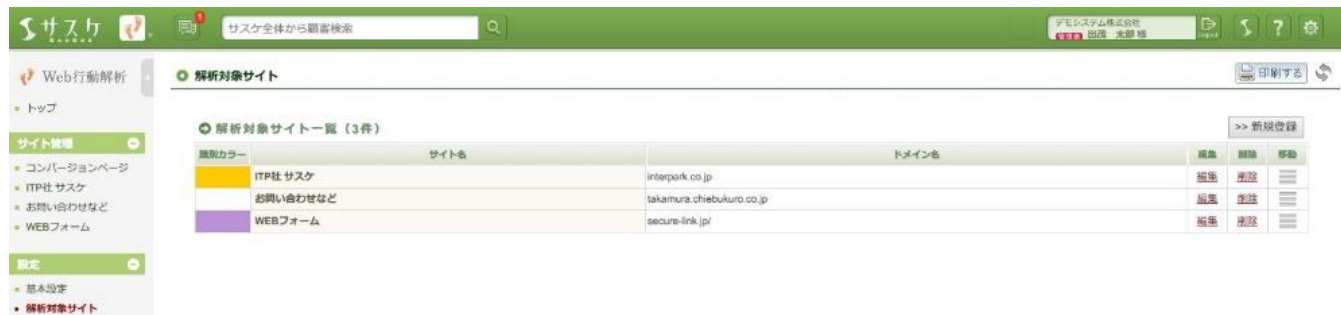

◇新規登録

トラッキングコード

解析対象サイトを新規で登録できます。登録画面は次ページで紹介しております。

◇識別カラー

登録した解析対象サイトの識別カラーが表示されます。

◇サイト名

登録した解析対象サイトのサイト名が表示されます。

◇ドメイン名

登録した解析対象サイトのドメイン名が表示されます。

◇編集

こちらより解析対象サイトの設定を変更することが出来ます。設定内容は登録画面と同じ内容 が表示されます。

◇削除

解析が不要になったサイトを解除することができます。またここから削除するとPV数のカウント も止まります。

◇移動

登録した解析対象サイトの並び替えができます。

### 第1章 Web行動解析 設定

## 解析対象サイト **-** 新規登録

どのサイトを解析するか、を登録することができます。

 $\overline{\mathbf{S}}$ 

 $\mathbf{v}$  $\blacksquare$ 

 $-22$  $\blacksquare$  ITP  $-31$  $\blacksquare$  WE 設定 • 基 - 解  $\bullet$   $\overline{b}$ 

◇サイト名 解析を取るサイト名を登録します。 本来のサイト名と異なる名でも問題 ございません。

◇ドメイン名 解析を取りたいサイトのドメインを記 入してください。例えば 「http://saaske.com/technology/」 の解析を取りたい場合は 「saaske.com」と記入します。

◇識別カラー 色を設定することが出来ます。

◇URLのパラメータ URLの末尾に付与されるパラメータ を省略するかどうかを設定できます。

◇URLから省略するパラメータ 「 URLのパラメータ」を「省略しない」 に設定したが、特定のパラメータは 省略させたい時にこちらで設定でき ます。

◇ページタイトルから省略する文字 サイト名など省略したいタイトルの文 字がある時はこちらにその文字を登 録してください。

◇SSLページの管理 「http」と「https」を別ページとして認 識するか設定できます。

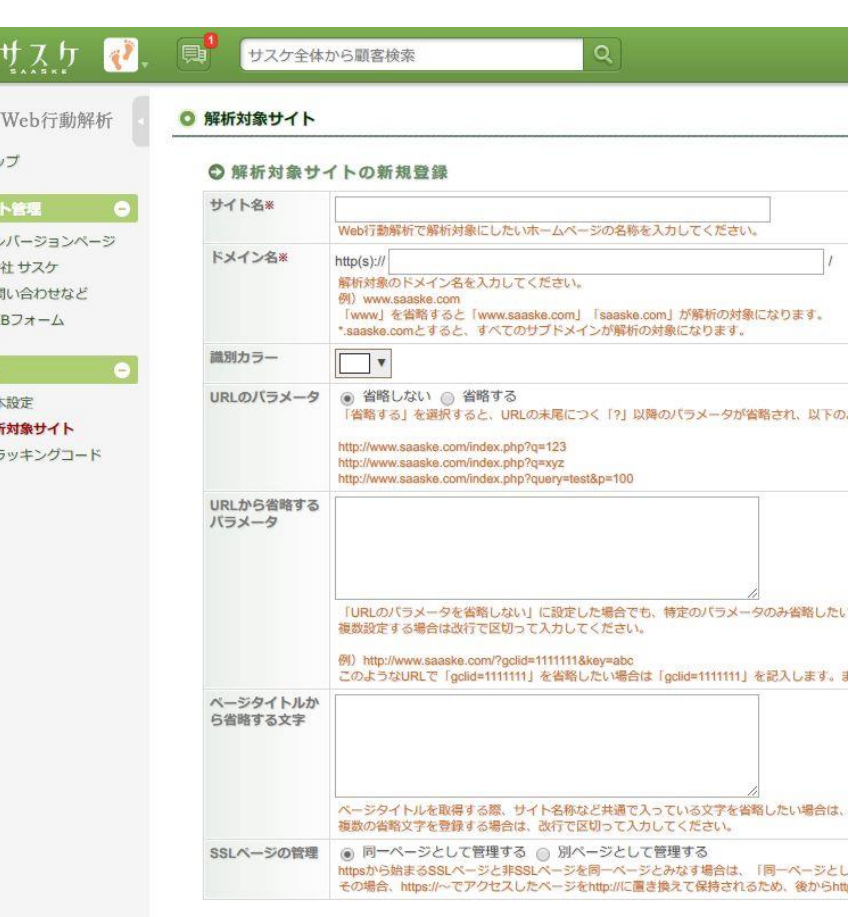

以上の内容でよろしければ「登

### 第1章 Web行動解析 設定

#### トラッキングコード

#### 解析を行うサイトへ埋め込むコードが表示されます。

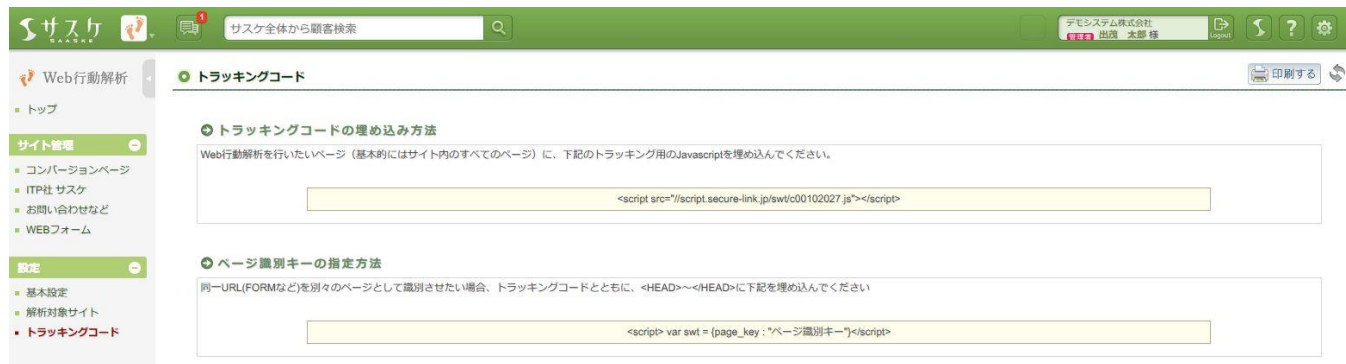

#### ◇トラッキングコードの埋め込み方法

解析を取りたいサイトへ埋め込むためのコードがこちらへ表示されます。

◇ページ識別キーの指定方法

ウェブフォームなど、同一URLだが別々のページとして存在する際に埋め込むコードが表示されます。

※各種登録方法は第3章にてご紹介します。

√ Web行動解析

第2章 サイト管理

<u>コンバージョンページ \_\_\_\_\_\_</u>

各対象サイト

サイトリスト - ページの個別登録

サイトリスト - ページの修正

サイトリスト - コンバージョン設定

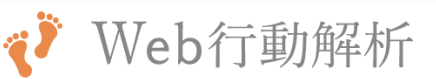

#### コンバージョンページ

コンバージョン設定を行ったページ、および各種情報が一覧で表示されます。 詳細については「サイトリスト - コンバージョン設定」をご確認下さい

#### ◇コンバージョン名

コンバージョン設定を行う際に登録 できる「コンバージョン名」が表示さ れます。

#### ◇閲覧スコア

該当ページを閲覧した際、サスケ Leadに登録されている顧客へ付与 されるスコア値が表示されます。

#### ◇ページタイトル

コンバージョン設定を行った「ペー ジタイトル」が表示されます。

#### ◇ページURL

コンバージョン設定を行った「ペー ジURL」が表示されます。

#### ◇修正

「ページの修正」および「コンバー ジョン設定」を行える画面が表示さ れます。

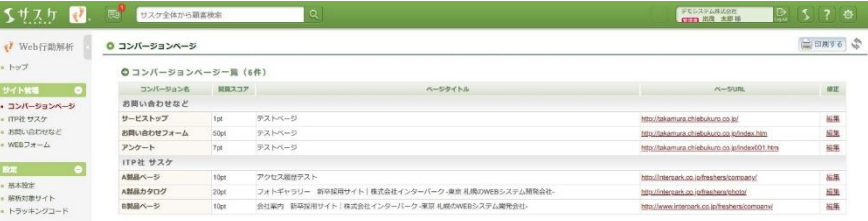

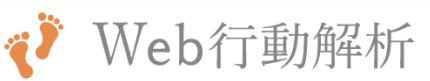

#### 各対象サイト

#### 「解析対象サイト」で登録したサイトの解析が取れているページ一覧が表示されます。

◇キーワード検索 「ファイル名(URL)」と「ページタイト ル」が検索できます。

◇ページの追加 サイトリストに表示されていない ページを個別に追加できます。通 常、ページはアクセスがあるたびに 自動生成されるため使用頻度は少 ないかと思われます。

#### ◇編集

登録済み・解析済みのページの名 称などを編集することができます。

#### ◇削除

不要となったページを削除すること が出来ます。

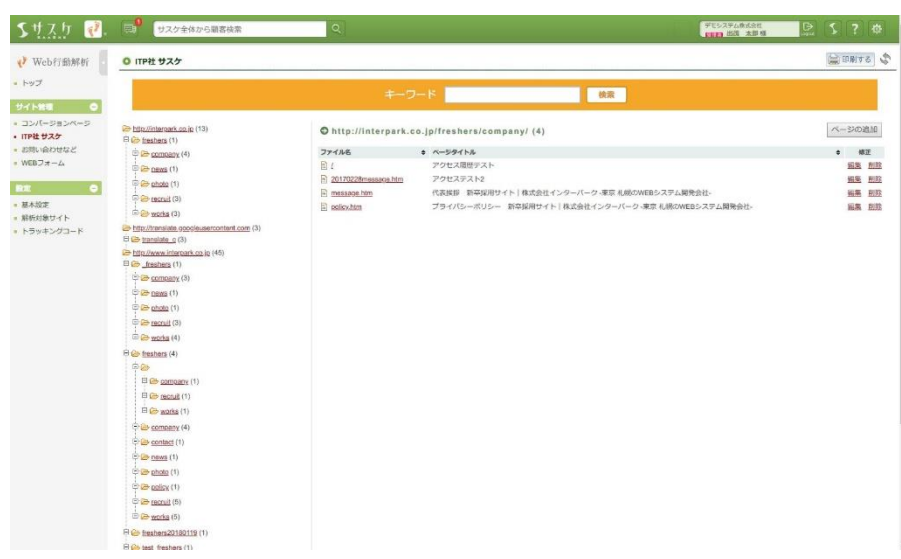

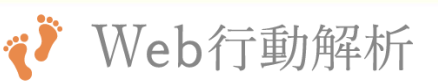

#### サイトリスト **-** ページの個別登録

解析が取れていないページを個別に登録することが出来ます。

◇URL 個別登録するURLを記入します。

◇ページタイトル 個別登録するページのタイトルを 記入します。

◇ページ識別キー 個別登録するページへ「識別キー」 を一緒に設定する場合記入します。

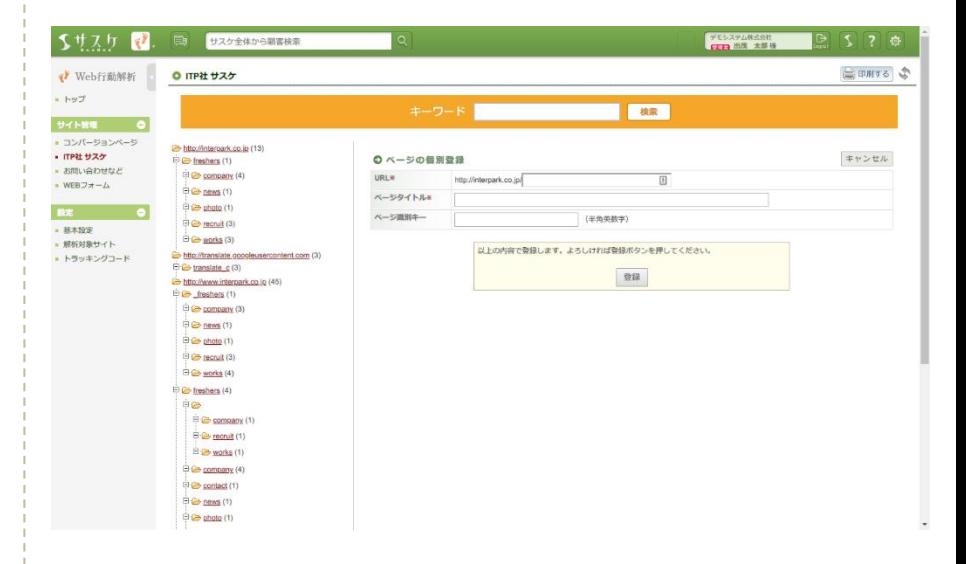

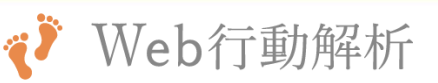

#### サイトリスト **-** ページの修正

既に解析が取れているページの設定を修正できます。

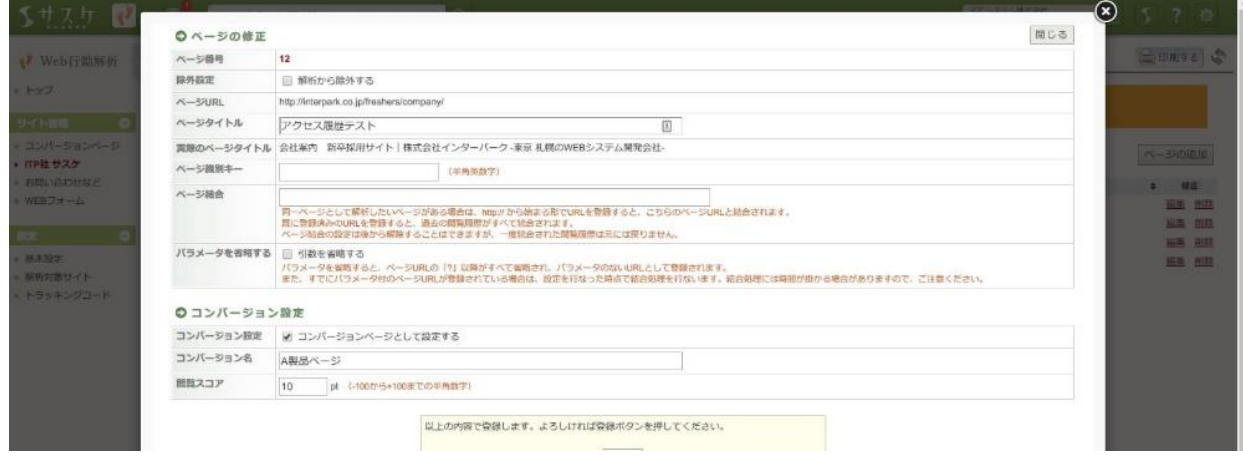

◇ページ番号

各ページへ割り振られるユニークキーです。現状使用する場面はございません。

◇除外設定

解析から除外するときにチェックをします。

◇ページURL 解析対象のURLが表示されます。

◇ページタイトル

解析対象のページタイトルを分かりやすい名称で設定することができます。

◇実際のページタイトル 実際のページタイトルが表示されます。

◇ページ識別キー

ウェブフォームなど、同一URLだが別々のページとして存在する際に設定するキーです。

◇ページ結合

同一ページとして解析したいページのURLを登録すると、現在表示しているページと結合されます。既 に登録済みのURLを登録すると過去の閲覧履歴がすべて統合されます。ページ結合の設定は後から 解除することはできますが、一度統合された閲覧履歴は元には戻りません。

◇パラメータを省略する

こちらを設定すると「http://www.saaske.com/?gclid=1111111&key=abc」の「?」以降がすべて省略され、 パラメータのないURLとして登録されます。また、すでにパラメータ付のページURLが登録されている場 合は、設定を行なった時点で結合処理を行ないます。

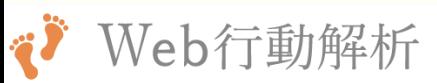

### サイトリスト **-** コンバージョン設定

既に解析が取れているページへコンバージョンの設定が行えます。コンバージョン設定を行うことで、該当ペー ジにアクセスがあったユーザーへスコアを割り当てることができるようになります。(サスケLeadのみ)

◇コンバージョン設定 該当ページを「コンバージョン」に設 定する場合はチェックをします。

◇コンバージョン名 Leadへスコアが付与された際、この 名称で登録されます。

◇閲覧スコア Leadへ付与されるスコア値を設定 できます。

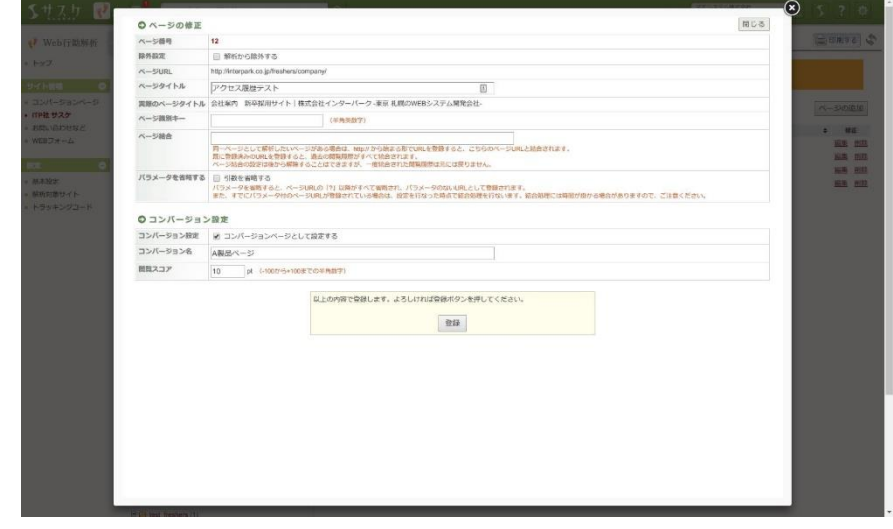

√ Web行動解析

第3章 各種登録

<u>解析対象サイトの登録方法</u>

トラッキングコードの埋め込み方法

ページ識別キーの指定方法

ページ識別キーの指定方法 – サスケWebフォームの例

ページ識別キーの指定方法 – ページタイトルの編集

## 第**3**章 各種登録

## 解析対象サイトの登録方法

初回、また次回以降も以下の方法で解析対象サイトを増やすことが出来ます。

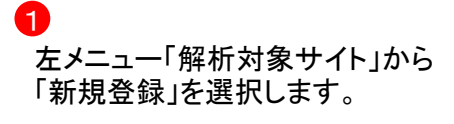

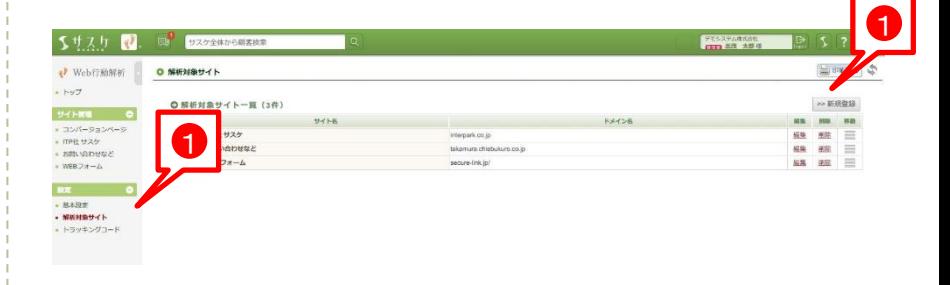

- 新規登録画面に移りますので、こ ちらで「サイト名」「ドメイン名」など を記入します。  $\mathcal{P}$
- これでWeb行動解析へ解析対象サ イトの登録は完了となります。
- ※次ページで紹介している「トラッ キングコードの埋め込み」を行う必 要もあります。

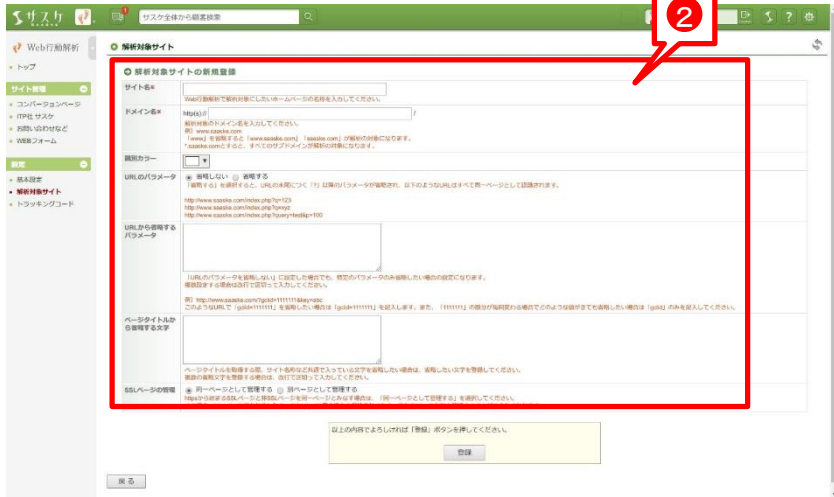

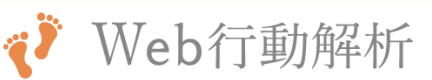

### 第**3**章 各種登録

### トラッキングコードの埋め込み方法

解析対象サイトを登録後、トラッキングコードを埋め込むことで解析が開始します。

左メニュー「トラッキングコード」へ 進み、「トラッキングコードの埋め込 み方法」に記載されている 「<script src="//script.securelink.jp/swt/c0012345.js"></script>」 をコピーします。 1

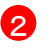

3

続いて「解析対象サイト」として登 録したサイトへ、上記コードを埋め 込みます。 右の例では「<head>~</head>」に 埋め込んでいます。

その後、埋め込んだサイトへアクセ スし「サイト管理」へ反映されている かご確認ください。

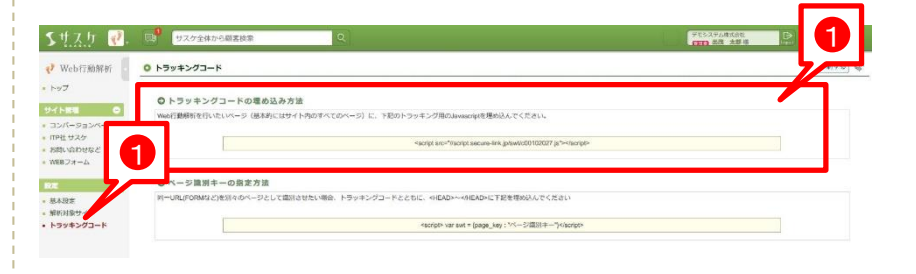

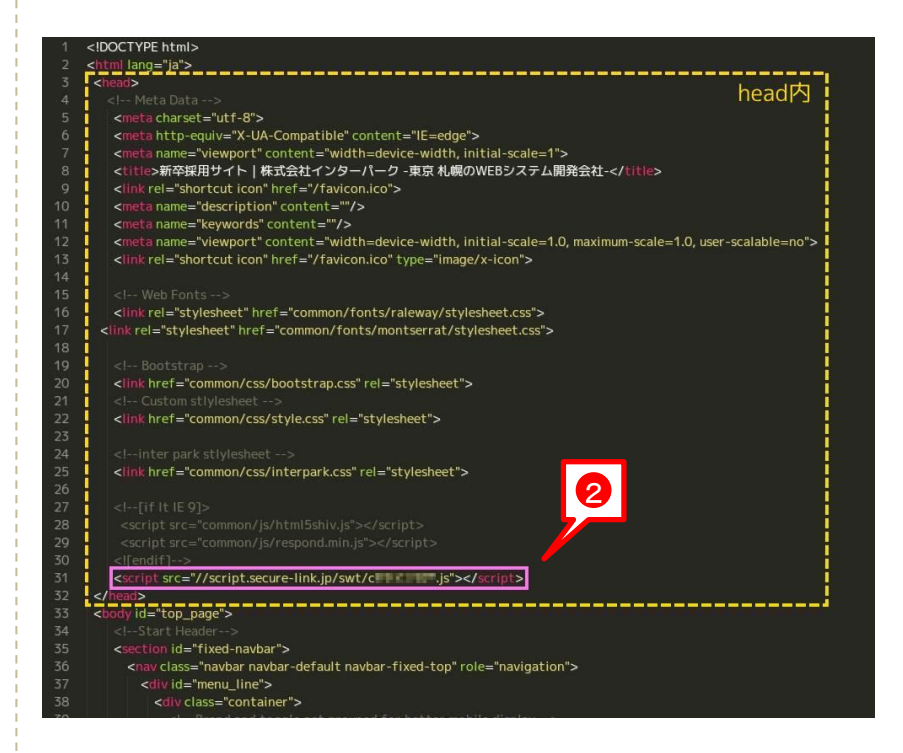

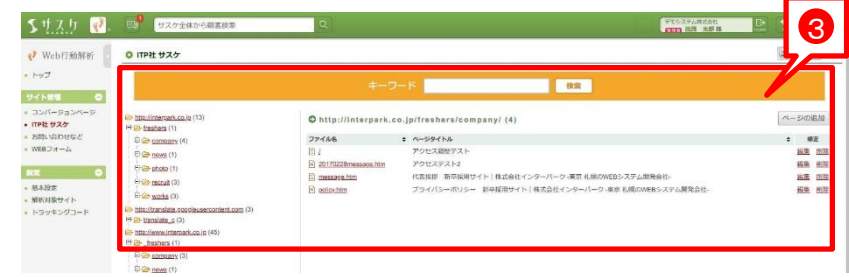

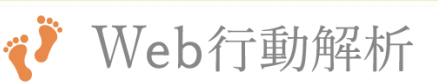

### 第**3**章 各種登録

#### ページ識別キーの指定方法

「別々のページ」なのに「同じURLで表示される」ページを解析する為に使用する「識別キー」の設定方法です。

例えばサスケWebフォームですと、 入力画面は個別のURLですが「確 認画面とサンクス画面は同じURL」 になっています。このような場合の み「識別キー」を設定します。

※「別々のページ」なのに「同じURL で表示される」ページが存在しない 場合は設定する必要性がありませ ん。

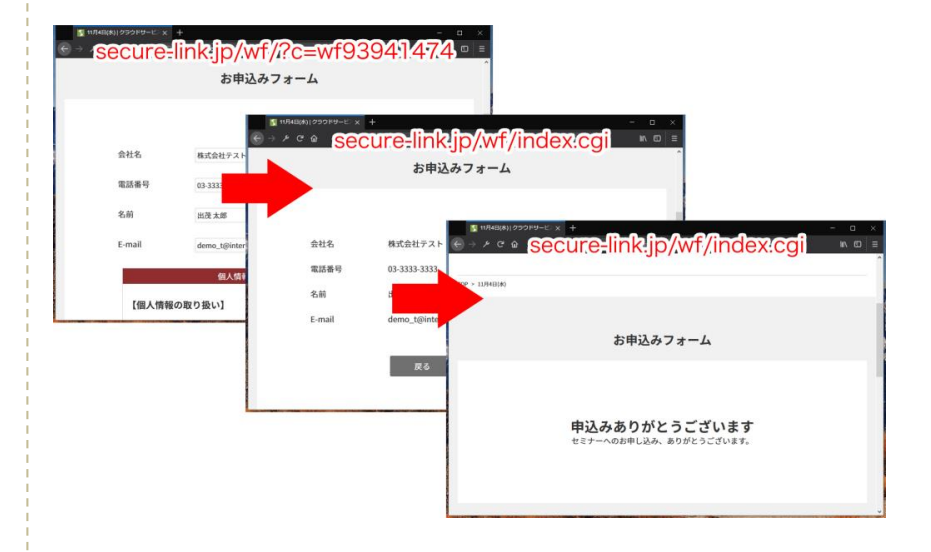

左メニュー「トラッキングコード」に  $\sqrt{\frac{2}{x}}$  <script> var swt = {page key : "ページ識別キー"}</script>」 と記載されています。こちらをメモ 帳などにコピーしておいてください。

こちらのキーを利用して「どのペー ジか」を判断できるようになります。

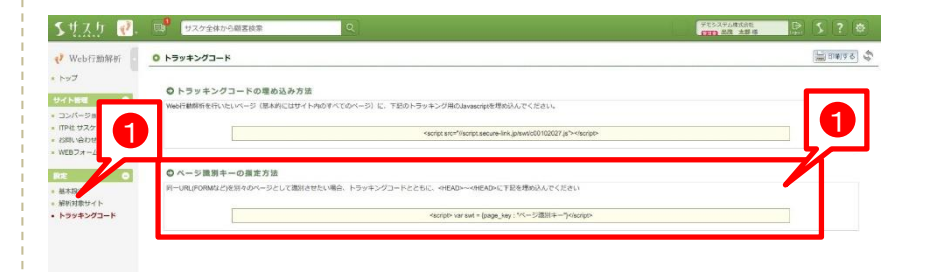

1

### 第**3**章 各種登録

ページ識別キーの指定方法 **–** サスケ**Web**フォームの例

今回は「サスケ Webフォーム」の「確認・サンクス画面」での例をご紹介します。

「識別キー」は最初に記載したよう に「"別々のページ"なのに"同じ URLで表示される"ページ」へ埋め 込む必要性があります。今回の例、 Webフォームで該当する箇所は 「確認ページ」および「Thanksペー ジ」になります。そのため、右のよう に「確認ページ」「Thanksページ」へ 「識別キー」を記載します。 61

※記載箇所はヘッダー情報・ヘッ ダーデザインのどちらか片方で大 丈夫です。

「識別キー」を記載しましたら「ペー ジ識別キー」と日本語で記載されて いる箇所を分かりやすい名称に書 き換えてください。

右のように「英数字」および「.-?」 の記号のみで記入します。

記入を終えたら、Web行動解析自 体のタグも一緒に合わせて記載し ておきます。(既に埋め込んである 場合は不要です)

これでひとまずは設定が完了です。

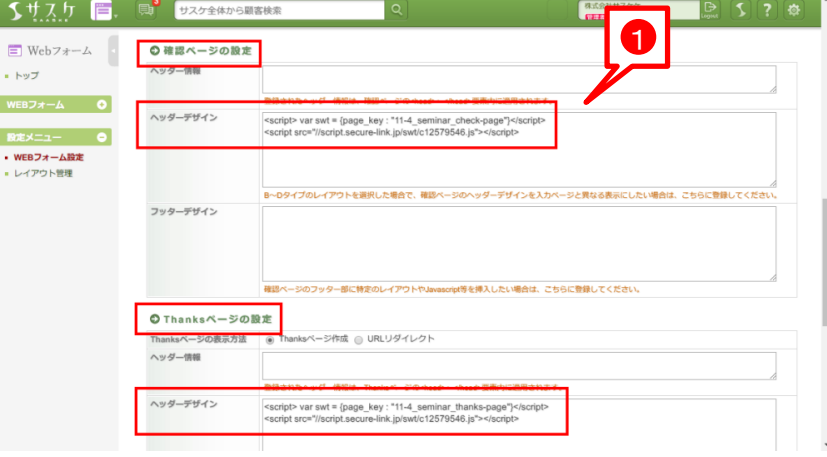

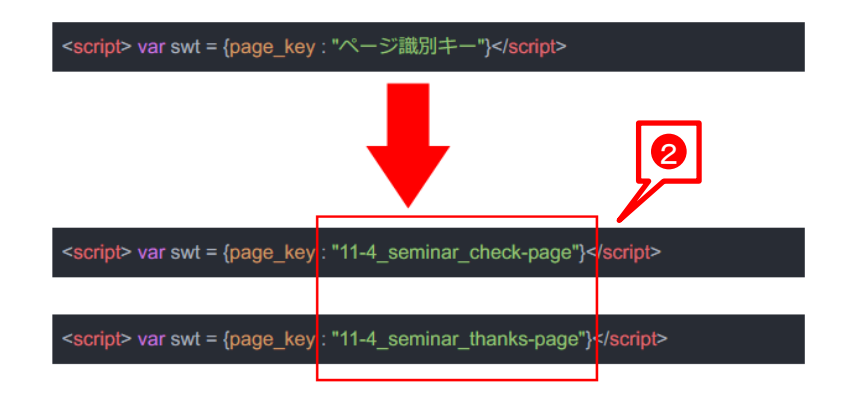

2

### 第**3**章 各種登録

## ページ識別キーの指定方法 **–** ページタイトルの編集

識別キーを埋め込んだページは「別々のページ」として認識されるので、以下の調整を行うと良いです。

設定がひとまず完了しましたら、実 際に設置したページへアクセスをし てみましょう。一度アクセスがある と、右のように「Web行動解析」の サイト名から、該当のページが見ら れるはずです 6

#### 2

該当ページを見つけましたら「編 集」をクリックし、分かりやすい名前 へ自由に変更してください。

#### 3

一度変更を行うと、今後"お客様が Webアクセス履歴を残した際にど のページを遷移したか"が分かるよ うになります。

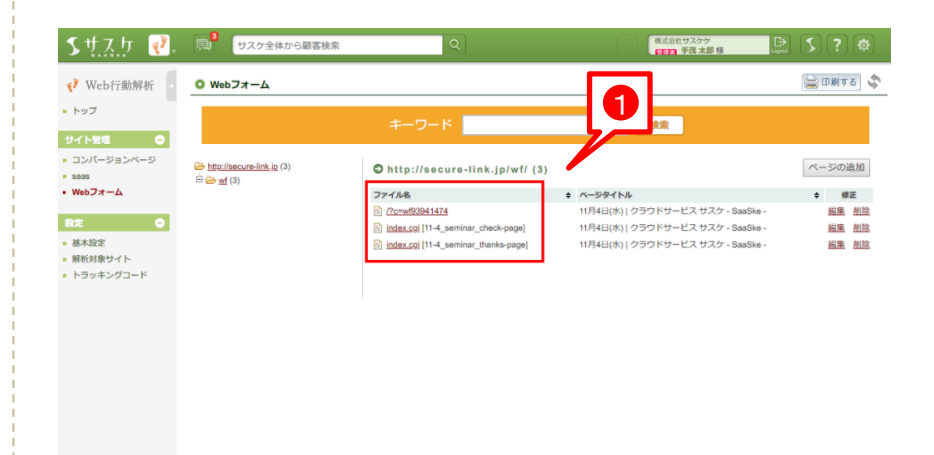

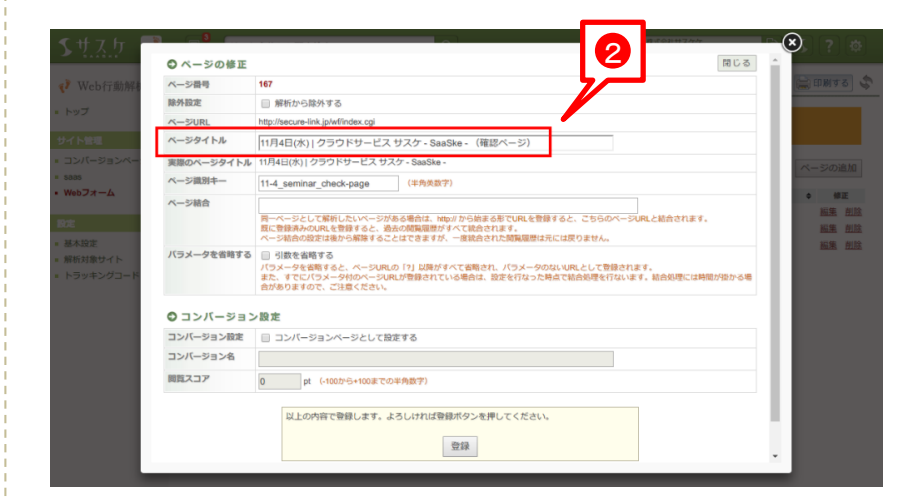

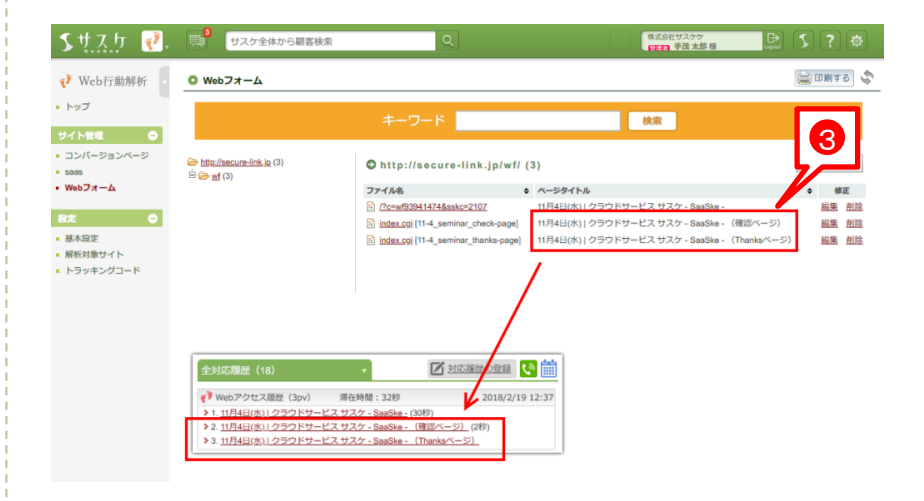